# **ZD611R** Impressora desktop

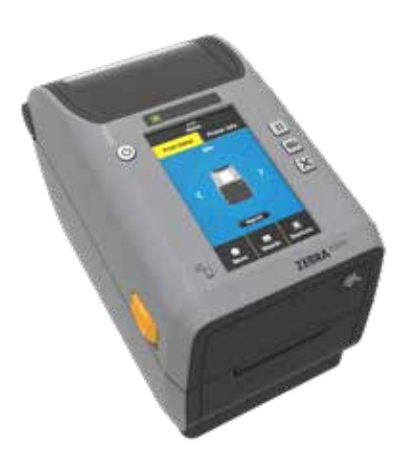

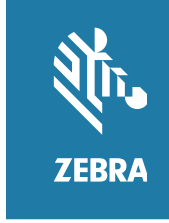

# Guia de partida rápida

#### 4 **Ajustar sensor (continuou)**

Desenrole e descarte a camada externa (2) do rolo de mídia (1).

3 **Carregar mídia (continuação)**

4 **Ajustar sensor**

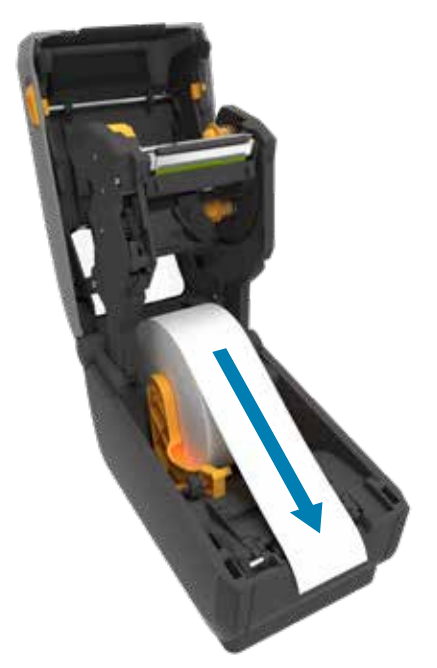

Alinhe o sensor (1) ao centro do rolo para etiquetas e recibos comuns.

Alinhe o sensor (2) às marcas (1) longe do centro do rolo para etiquetas marcadas.

5 **Carregar fita**

Gire a roda de recolhimento da fita (1) para remover a folga e avançar a fita.

#### **IMPORTANTE**

Acesse zebra.com/setup e instale o driver da impressora.

Para que não haja complicações, é NECESSÁRIO que o driver seja instalado antes da impressora ser conectada ao computador. Se o seu computador com Microsoft Windows não tiver o driver instalado para essa impressora, baixe-o do site **zebra.com/setup** e instale-o antes de continuar.

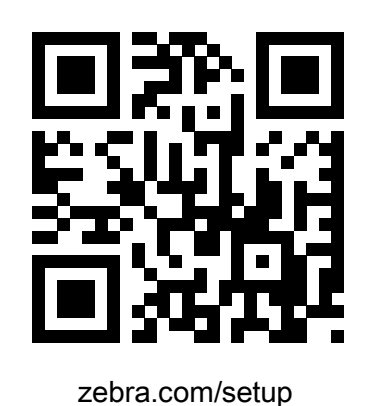

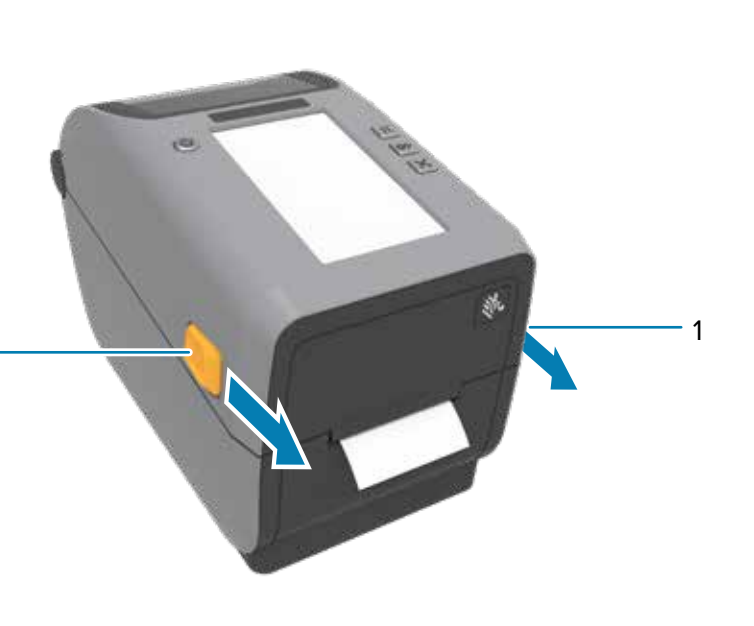

Deslize as travas de liberação (1) para frente a fim de liberar a tampa. Abra a impressora e remova a embalagem (1).

1

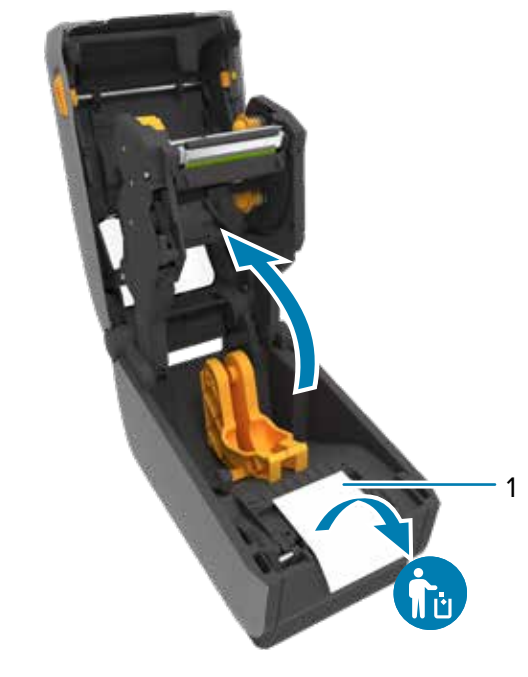

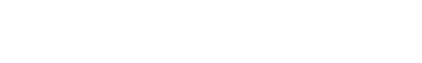

1

Empurre o lado direito da bobina (1) até o eixo com mola (2). Coloque o lado esquerdo da bobina (2) no eixo (1) alinhando-o aos recortes Puxe a guia da fita de suprimento (2) passando-a por cima do cabeçote de<br>(

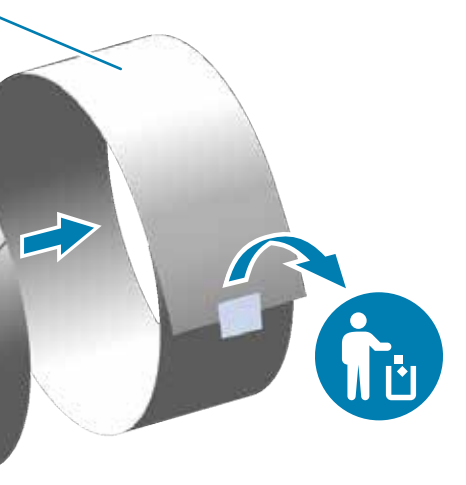

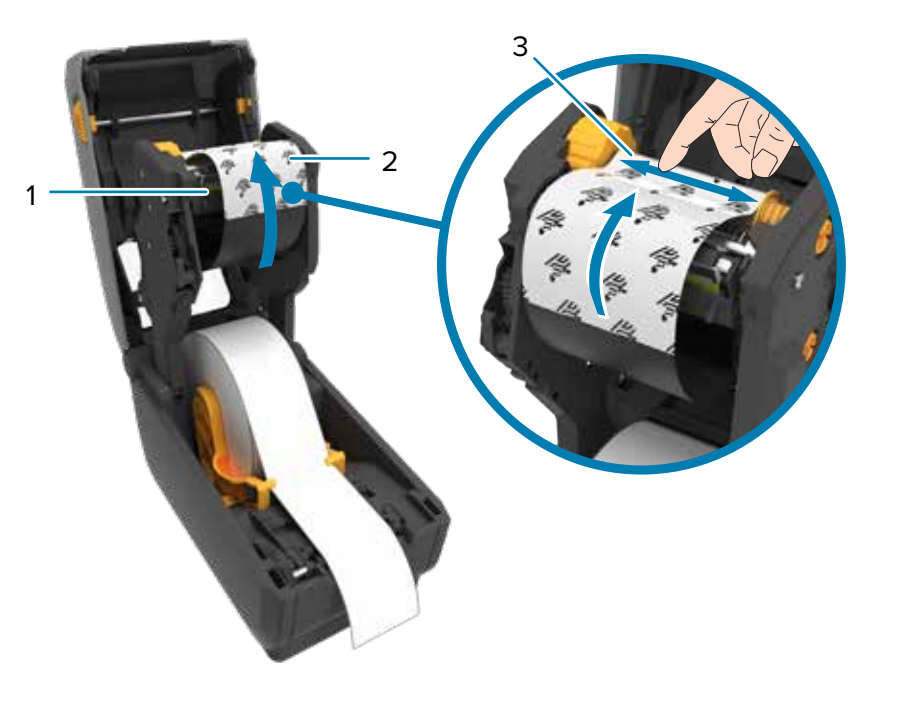

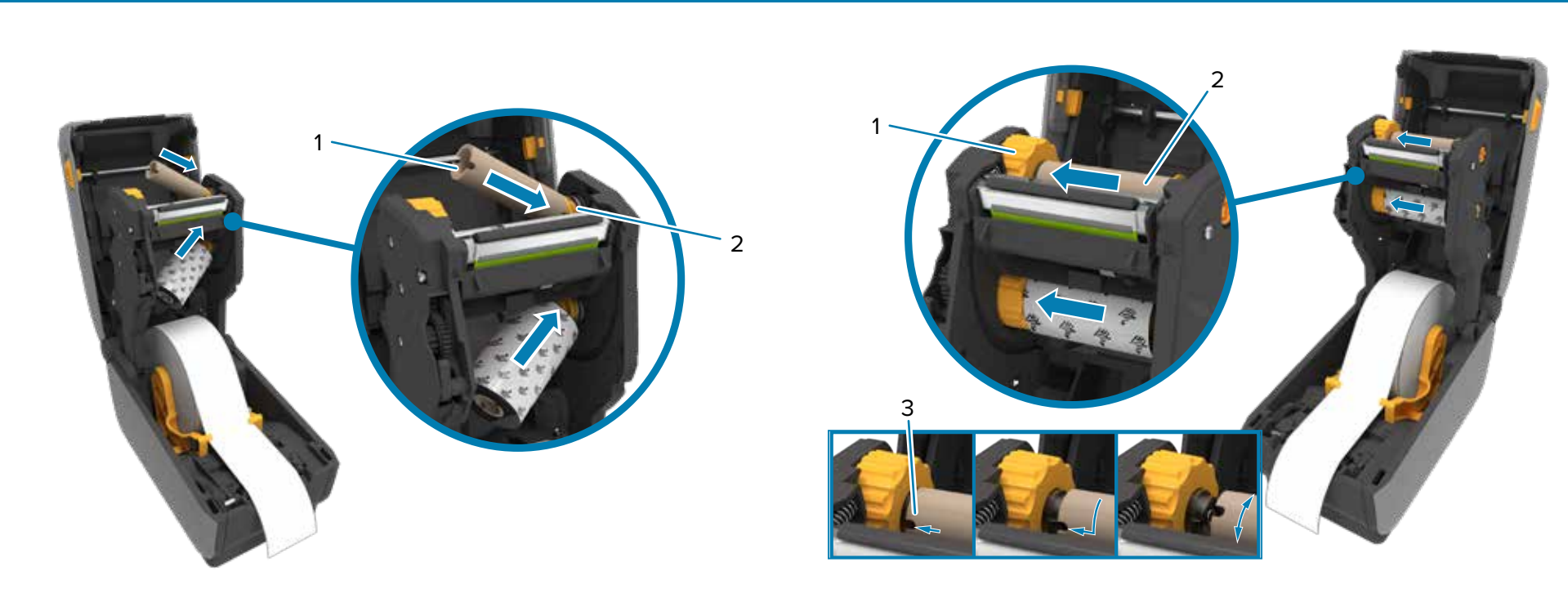

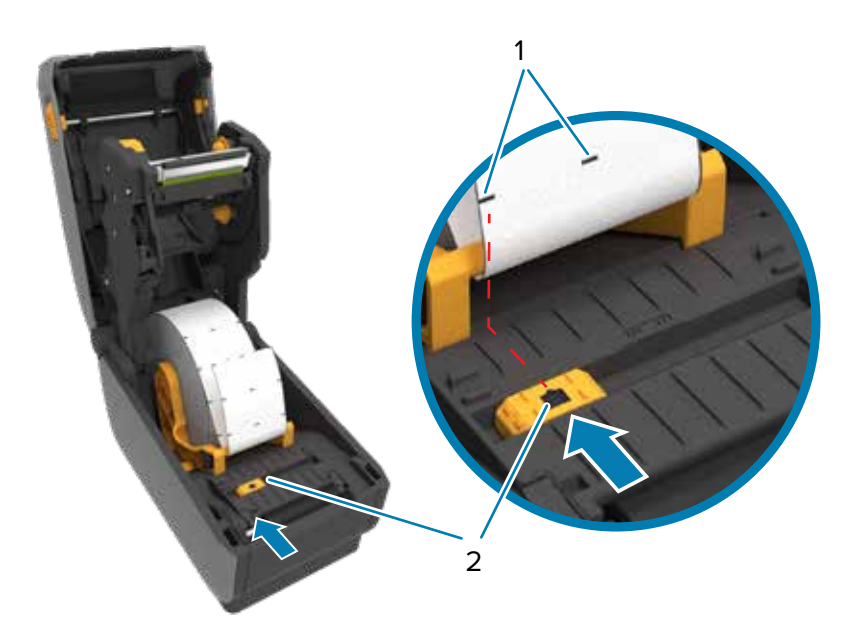

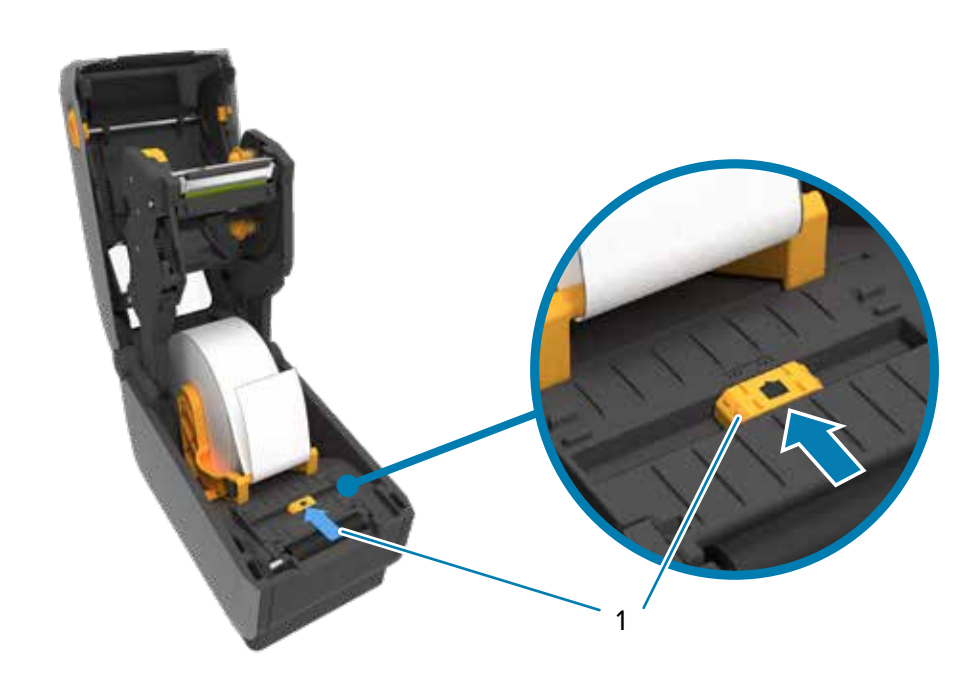

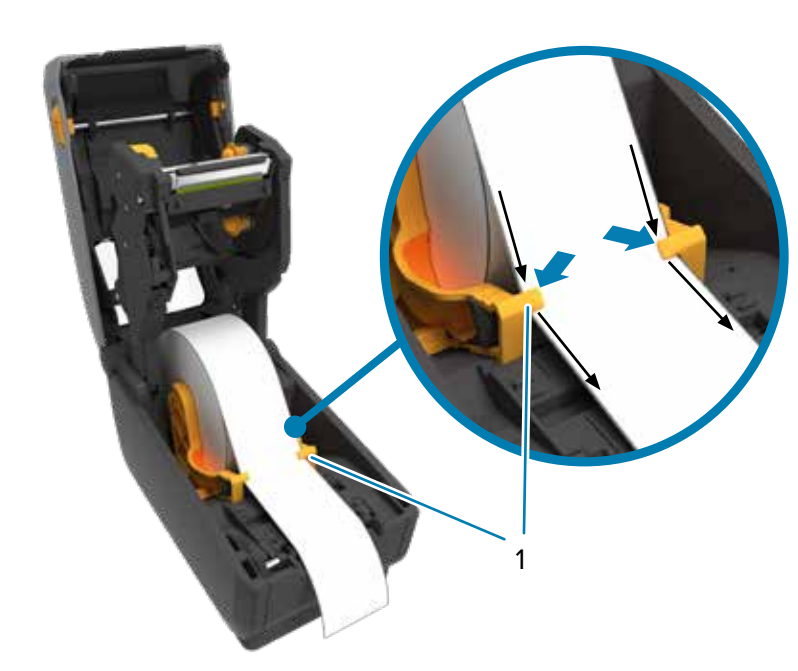

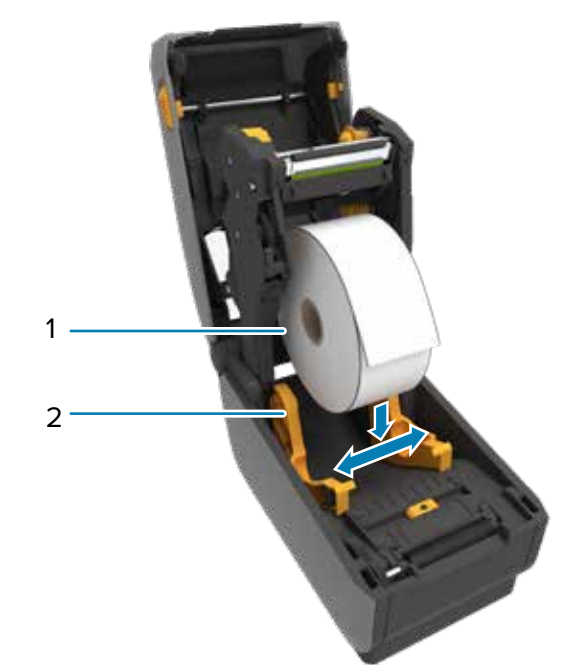

Abra os suportes de rolo (1) e coloque o rolo (2) na impressora. <br>Verifique se o rolo gira livremente no suporte. Puxe o final do rolo de forma a ultrapassar a parte frontal da impressora. Pressione a mídia abaixo das guia

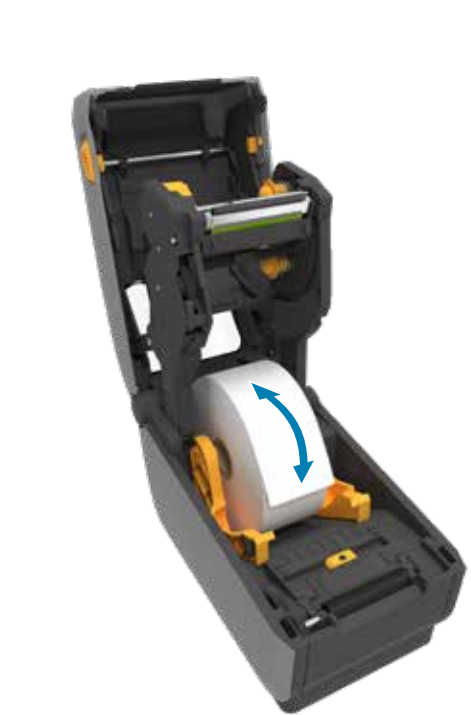

2

1

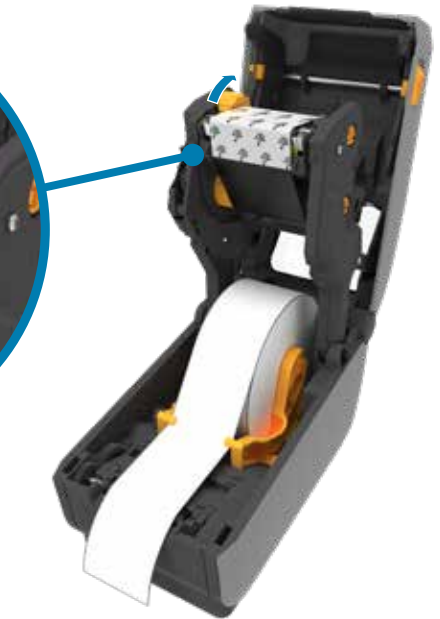

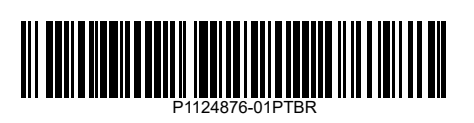

#### 9  **Alimentação ligada (continuou)**

Empurre para baixo a parte frontal da impressora até travá-la.

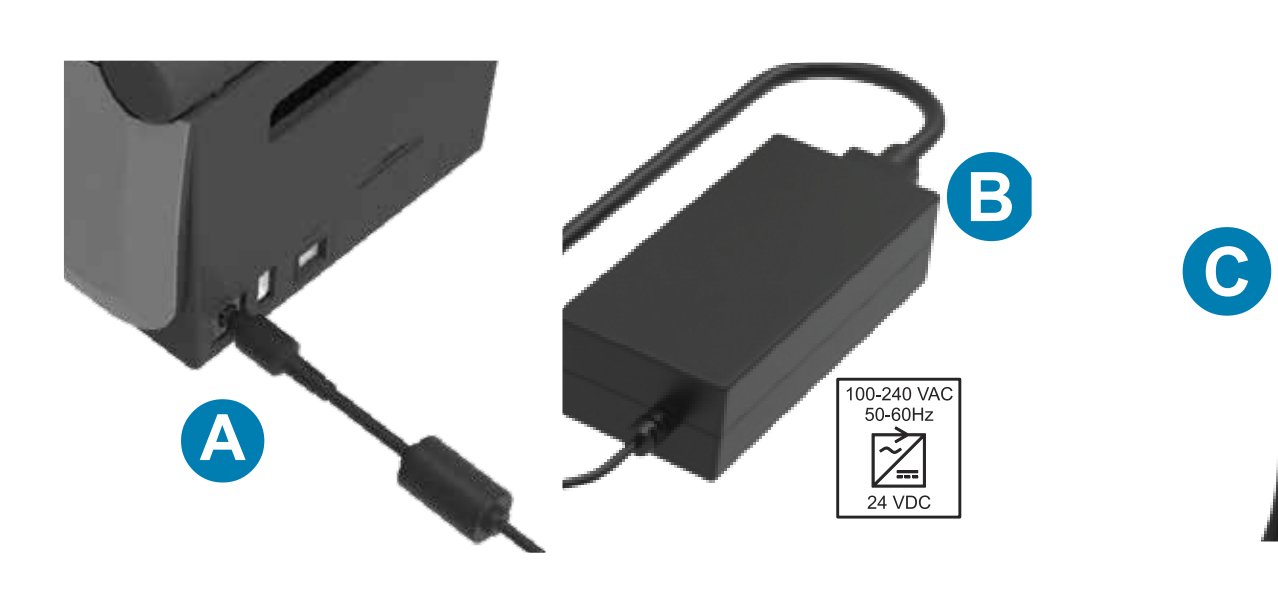

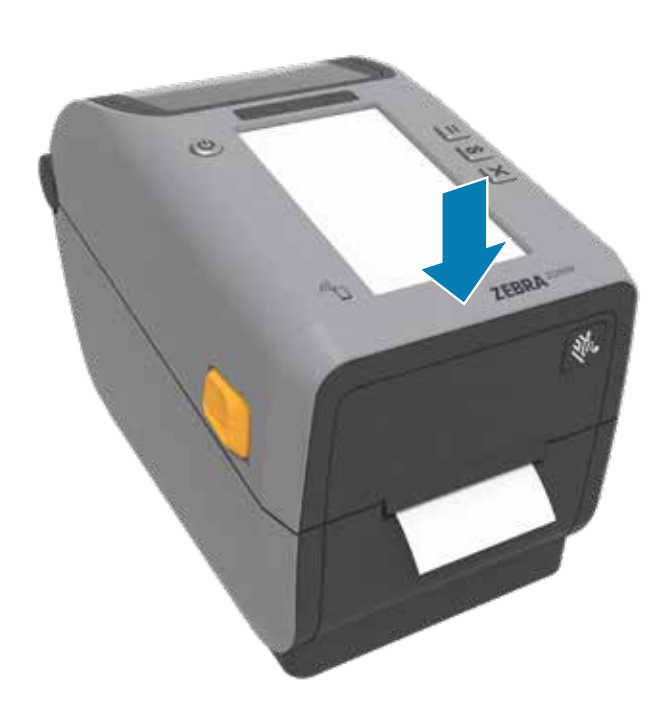

A. Conecte a fonte de alimentação à impressora. B. Conecte o cabo de alimentação à fonte de alimentação.

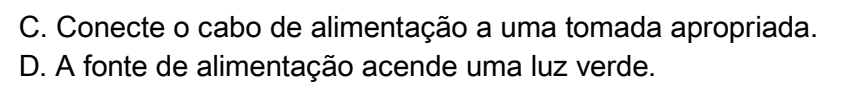

Quando a impressora estiver pronta, a luz de status dela (1) ficará verde.

Pressione o botão Liga/Desliga (1).

10 **Calibração inteligente**

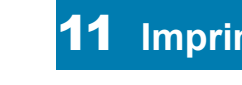

Mantenha os botões Pausar (1) e Cancelar (2) pressionados por dois

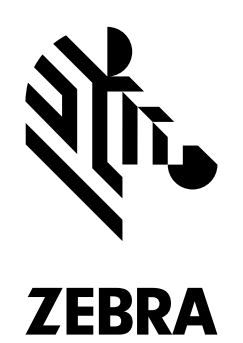

#### 11 **Imprimir relatório de configuração**

 **Suporte e Informação**  $\bullet$ 

Mantenha os botões Alimentar (1) e Cancelar (2) pressionados por dois segundos para imprimir um relatório de configuração.

Entre em contato com a Zebra para<br>Entre em contato com a Zebra para<br>Entre em contato com a Zebra para falar sobre sua impressora.

zebra.com

# **Sem mídia**

onsulte a documentação do usuário e os vídeos demonstrativos. zebra.com/zd411d-info

Quando a mídia acabar, as luzes de status da impressora e da mídia (1) ficarão vermelhas.

腦類 Veja as respostas rápidas e os artigos de conhecimento. zebra.com/knowledge

Abra a impressora e descarte o rolo vazio (1).

Precisa gerenciar sua impressora? zebra.com/ppme

Nir. ZEBRA

# **8** Conectar USB **8 9** Alimentação ligada

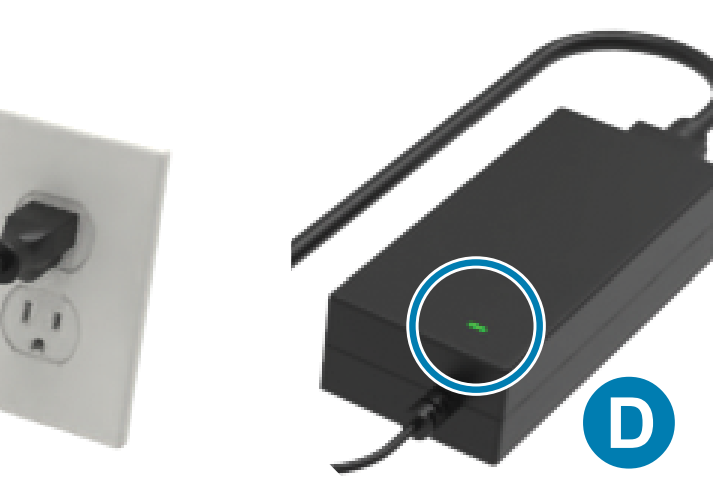

## **Limpando**

Limpe o cabeçote de impressão (1) com uma caneta de limpeza (2). O movimento deve ser feito do meio para fora. A caneta de limpeza serve apenas para cabeçotes de impressão.

## **Sem fita**

Quando a fita acabar, a luz de status da impressora e a luz piscante de mídia (1) ficarão vermelhas.

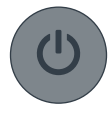

Saiba mais sobre os suprimentos originais da Zebra.

zebra.com/supplies

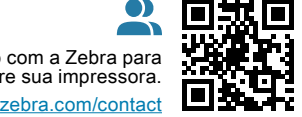

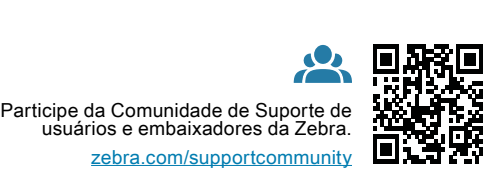

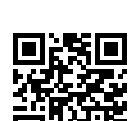

回晓

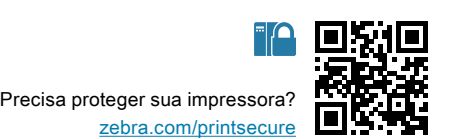

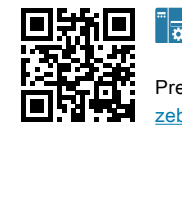

Precisa criar uma etiqueta? zebra.com/zebradesigner

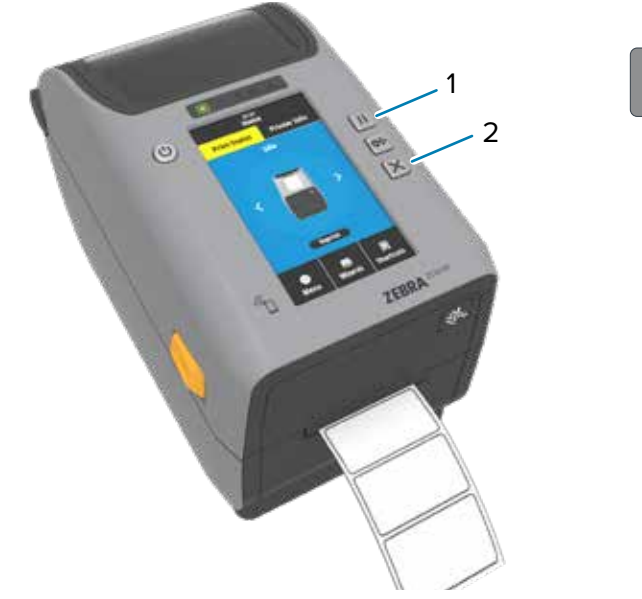

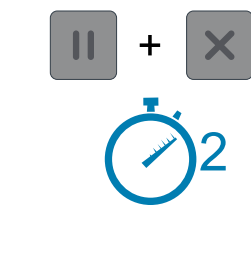

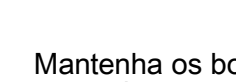

segundos para alinhar as etiquetas.

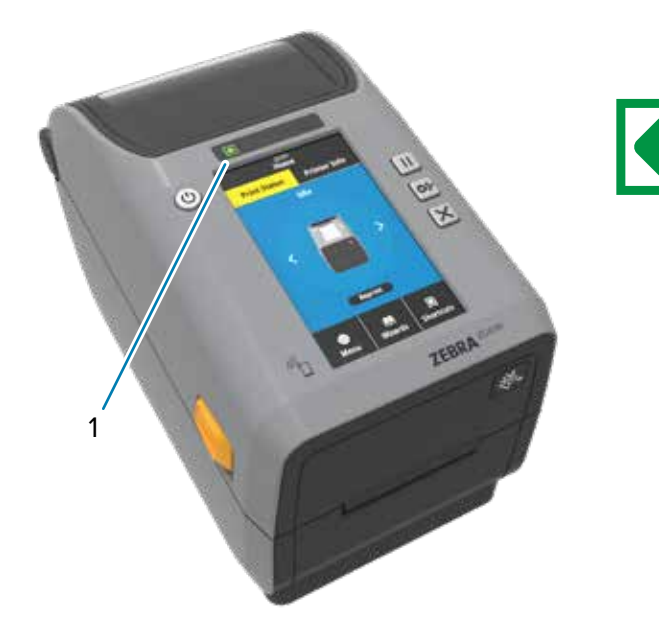

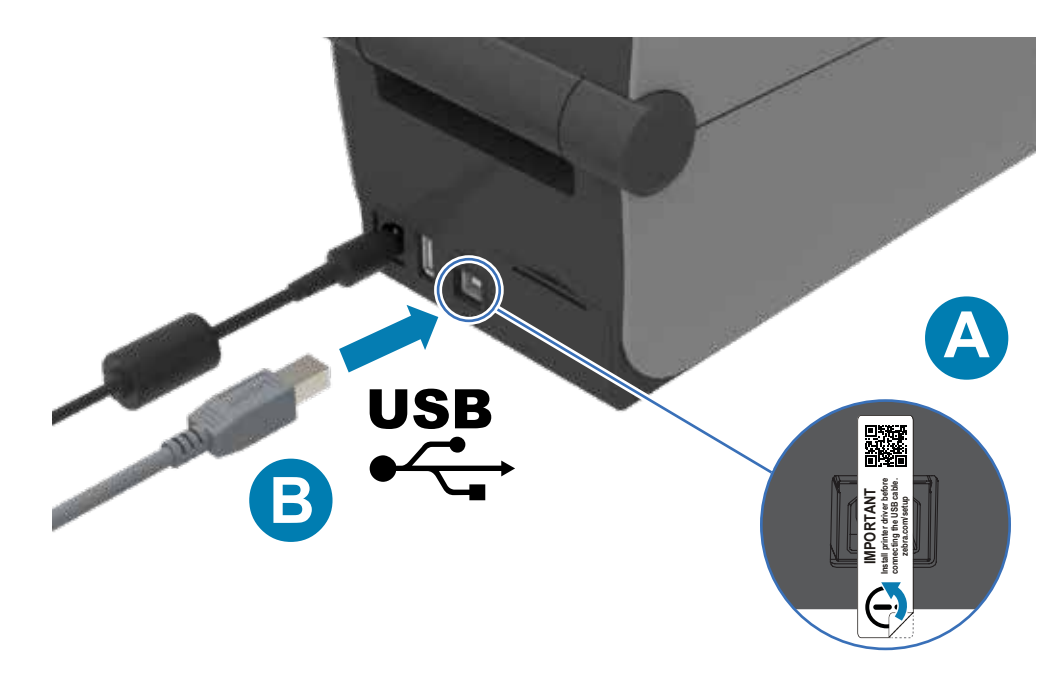

A. Remova a etiqueta do bloqueador de porta. B. Conecte o cabo USB à impressora e ao computador.

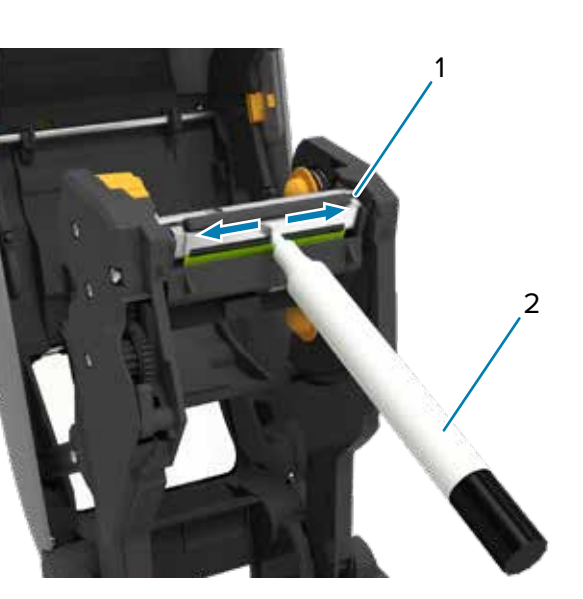

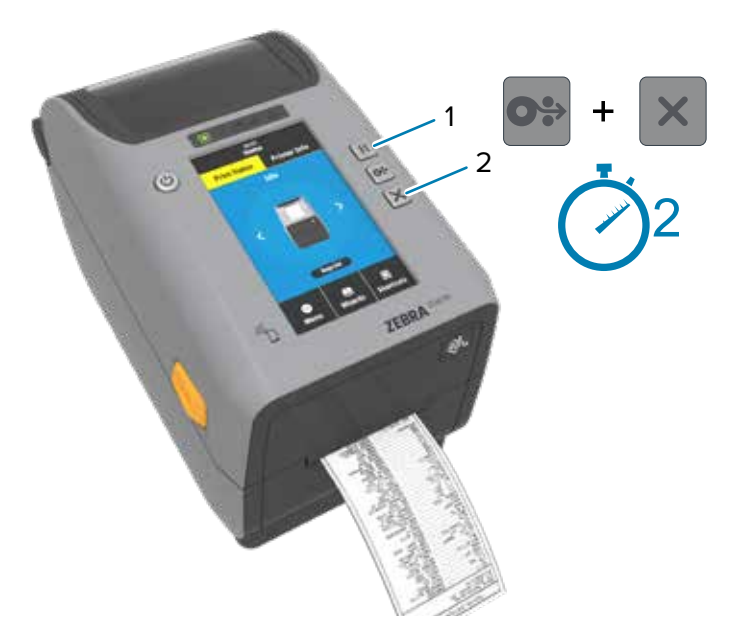

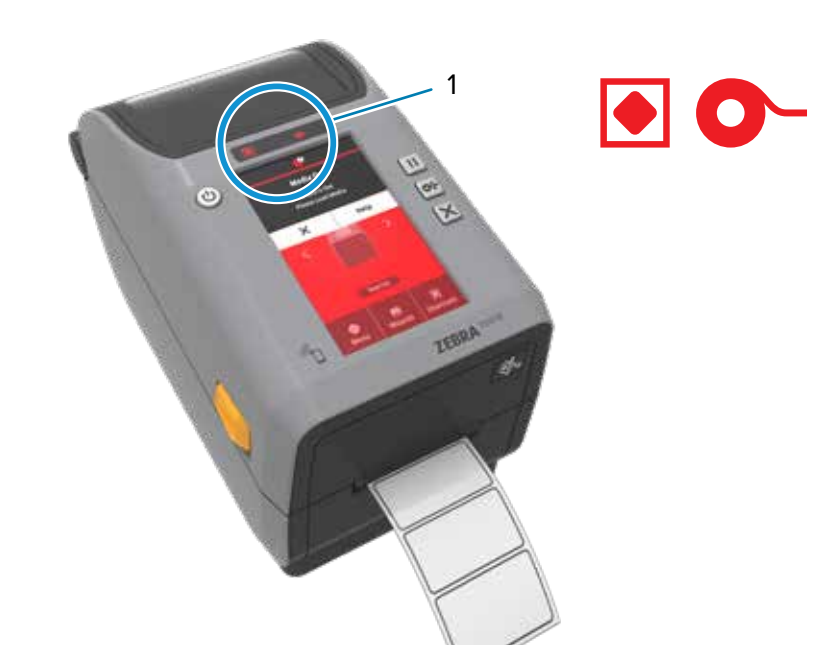

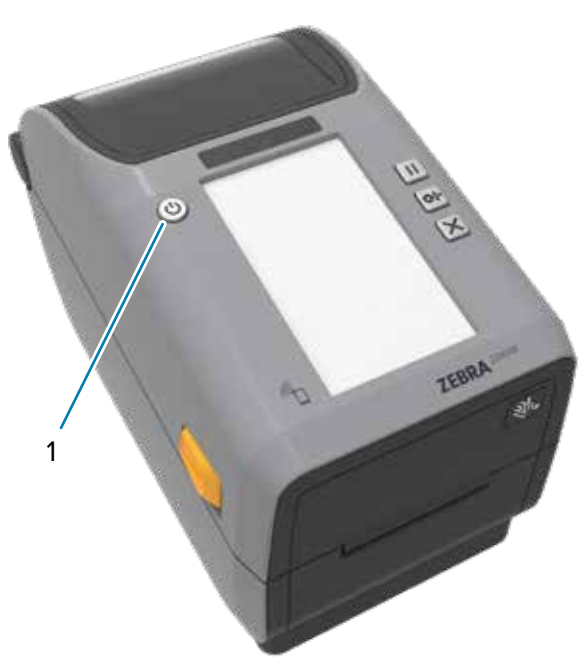

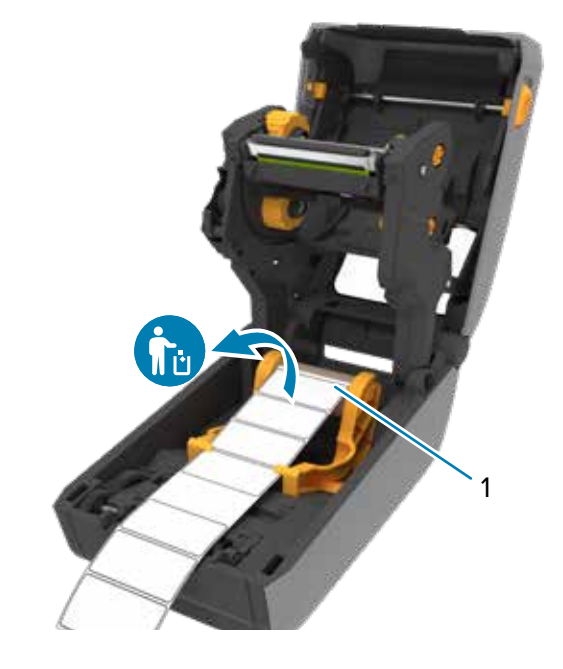

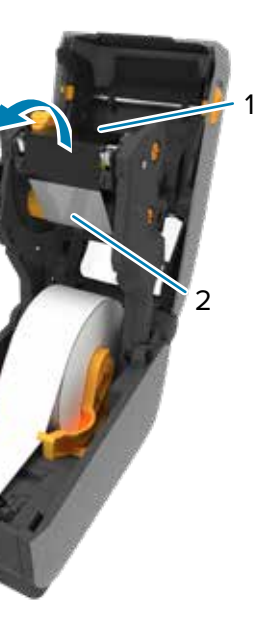

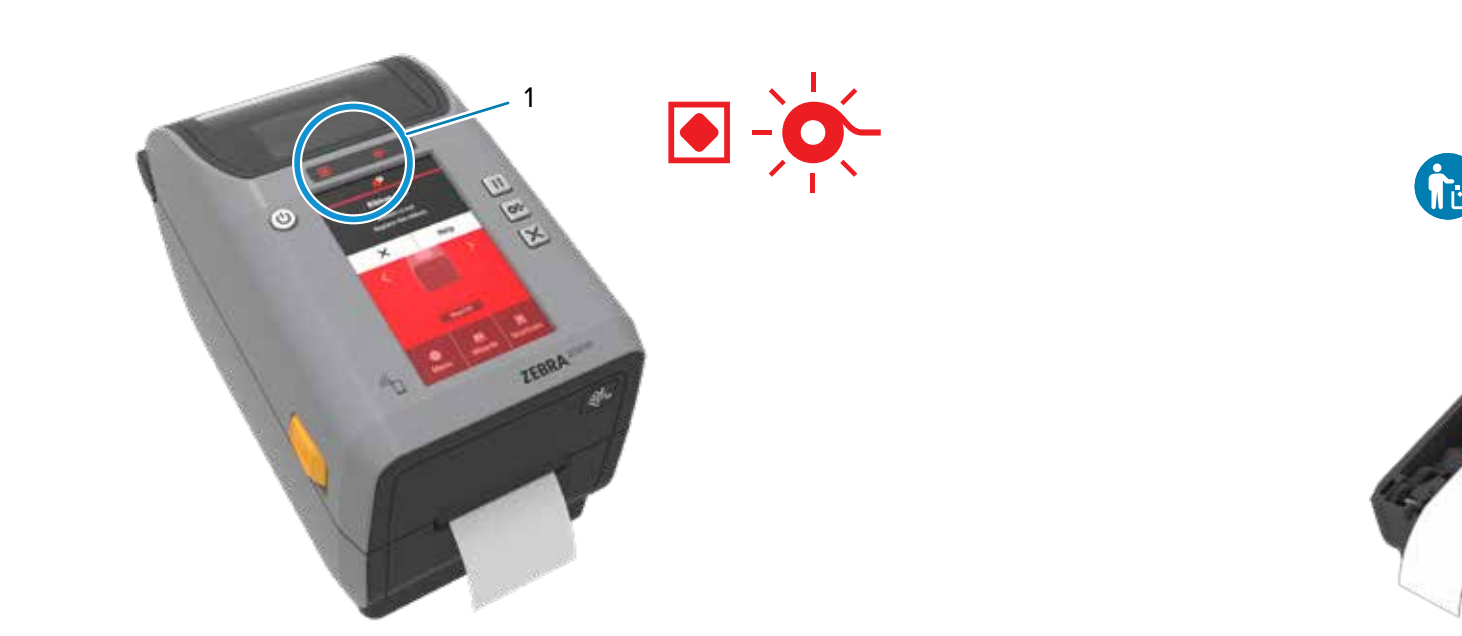

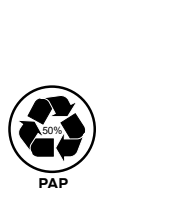

Zebra Technologies | 3 Overlook Point | Lincolnshire, IL 60069 USA — zebra.com

ZEBRA and the stylized Zebra head are trademarks of Zebra Technologies Corp., registered in many jurisdictions worldwide. All other trademarks are the property of their respective owners. © 2022 Zebra Technologies Corp. and/or its affiliates. All rights reserved.